## **OpusMSFS**

# **Flight Simulator Interface for MSFS Getting Started - Single PC**

Live View Multi-screen Networked Synchronised Displays

Landing Analysis **BUTTER LANDING** 99% \*\*\*\*\* 99% Airspeed 52 kts Ground Speed 46 kts Vertical Speed 5.8 fpm Lateral Speed 3.9 fps ButtKicker driver FSC 737-TQ Throttle Quadrant driver

> In-flight Moving Map Opus MSFS - In-Flight Map

> > ang etor

tie-under-Ly

Kidsgrov Stoke-on-Trent

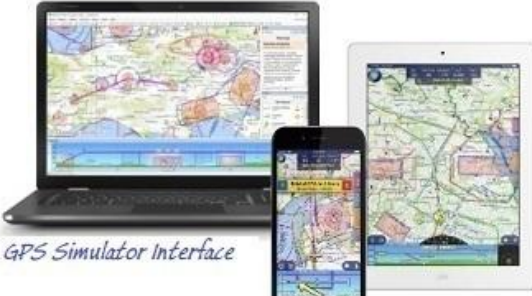

CPFlight MCP and EFIS Panel drivers

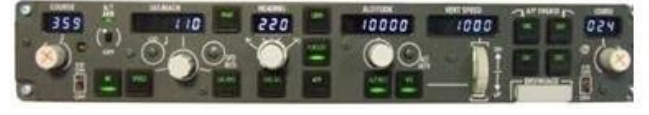

January 23, 2024

D-AGXE, DAHER TBM9<br>35004 ft 239 kts

**Heanor** 

Nott

Opus Software Limited Email: OpusMSFS@opussoftware.co.uk Website: www.opussoftware.co.uk/OpusMSFS.htm

## **Contents**

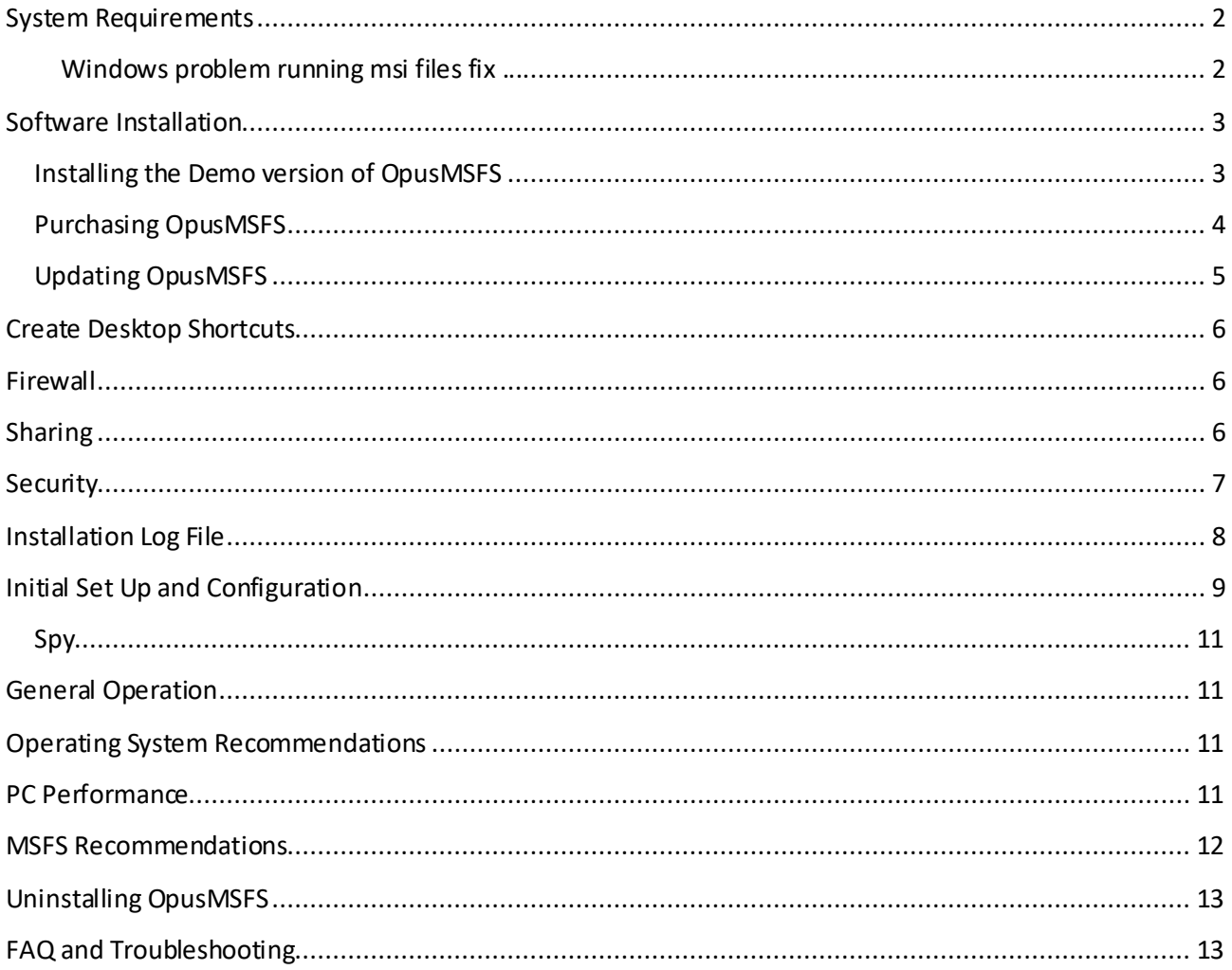

## <span id="page-2-0"></span>**System Requirements**

- Microsoft Flight Simulator MSFS.
- Windows 10/8/7 (64-bit version) operating systems.
- .NET Framework v4.8
- 65 MB hard disk space.

You can have a mixture of MSFS, P3D and FSX based server and clients, for MSFS run OpusMSFS; for P3D/FSX you will have to purchase and run OpusFSI\_v6 (P3D only) or OpusFSI\_v5 (for P3D/FSX).

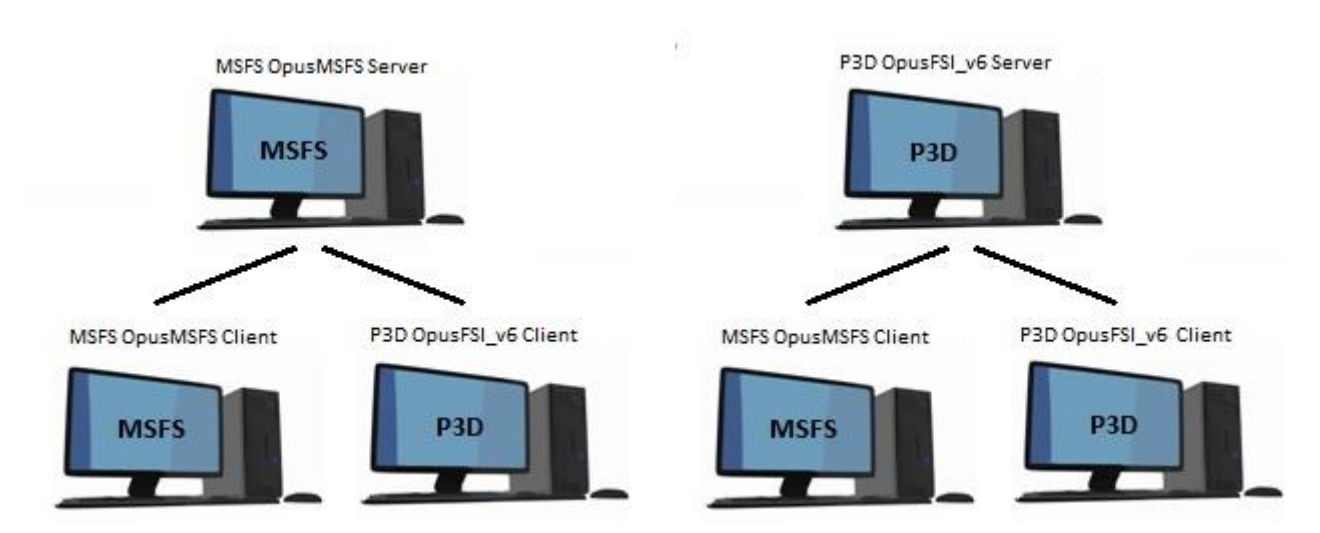

You also need Microsoft .NET v4.8 to be installed on your server, and on optional client systems for the **Live View** feature to work.

## Microsoft.NET

You can check what versions of .NET you have installed in Control Panel by selecting Settings, System, Apps and features, then search for .NET and a list of installed versions will be displayed. For older operating systems check your c:\Windows\Microsoft.NET\Framework or Framework64 folders. You should see a v4.0.xxxxx folder etc..

## SimConnect (for Live View)

In the case of SimConnect, first make sure you have installed the sim, SimConnect is installed automatically with it.

If you have mislaid or corrupted your SimConnect then you can try re-installing it.

## <span id="page-2-1"></span>**Windows problem running msi files fix ...**

To run a msi that doesn't have a valid Digital signature follow one of the methods mentioned below.

Method 1:

1. Right click on the file or program that you are not able to access.

2. Go to properties and click "Unblock".

3. Try to run the application again.

## Method 2:

1. Click on start button.

2. Type "Internet Explorer" in the "Start Search Box" and select it from the menu.

3. Click on "Tools" in the menu bar and select "Internet Options".

4. Click on "Advanced tab" and locate "Allow software to run or install even if the signature is invalid" under the "Security" category and check the box.

- 5. Click Apply and then Ok.
- 6. Close the Internet Explorer and restart Internet Explorer.

Method 3:

1. Turn UAC OFF. Just type UAC into the start menu or Control Panel search box. Drag the slider to the bottom, never notify.

- 2. Run the Command Prompt in Admin Mode (not the same as you being an Admin user).
- 3. Type: bcdedit /set testsigning off
- 4. Reboot. Windows will power up in a test mode and will allow you to run any msi file.
- 5. Install the msi file. After installing the software ...
- 6. Run the Command Prompt in Admin Mode (not the same as you being an Admin user).
- 7. Type: bcdedit /set testsigning on

8. Reboot

After rebooting you should still be able to run msi files but may need to answer 'More Info' and 'Yes' to a Windows 10 user query.

## <span id="page-3-0"></span>**Software Installation**

Ensure Microsoft .NET v4.8 and SimConnect (for Live View) are installed on your PC.

## <span id="page-3-1"></span>**Installing the Demo version of OpusMSFS**

1. Click on the **OpusMSFS Demo/Upgrade** button on our downloads webpage and download (save) the **OpusMSFS.msi** file.

2. Double click on the downloaded **OpusMSFS.msi** file and follow the instructions to install the software into the standard **OpusMSFS** directory. You may install the software onto any drive provided its folder name is **OpusMSFS** with the exception that you must not install OpusMSFS in the **Opus Software**, **simulator** or **Program Files** folders, and don't install in more than one folder on your PC.

*The OpusMSFS demo software will display a popup error message stating that the software is unlicenced but it will run anyway.*

Demonstration mode will run for 15 minutes with a minimum 2 minute interval required between runs.

## <span id="page-4-0"></span>**Purchasing OpusMSFS**

1. Click on the **Purchase OpusMSFS** button on our downloads webpage and download (save) the **OpusMSFS\_Flight1\_Purchase.exe** file onto your main 'flying' server (sim) system.

If you get a warning the signature is invalid then right click on the msi and select **Run Anyway**.

You may get some warning messages from your virus checker at this point which is quite normal for this file type and as a result the installation window may be hidden behind your browser window. You may need to stop your virus checker if it automatically deletes the msi or the exe files.

If you see the following screen then click on the **More info** button to run the software. Next select **Run Anyway**.

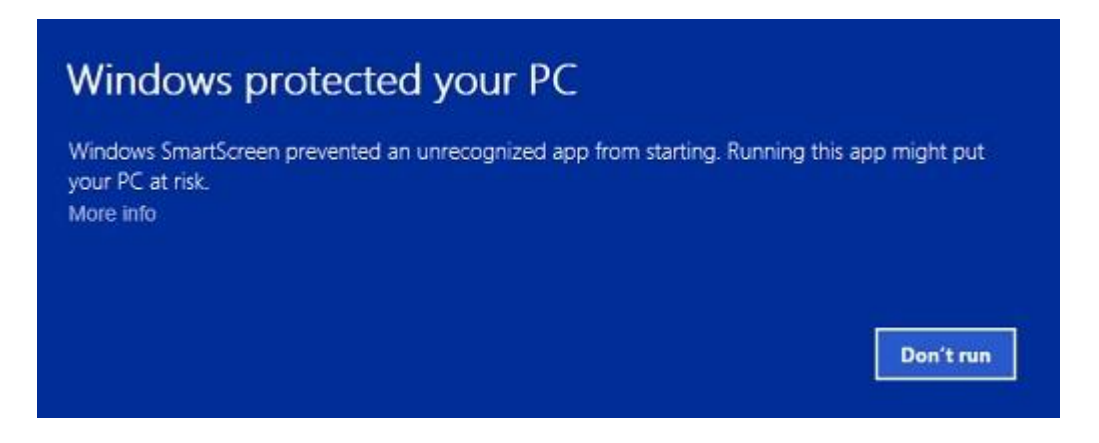

Using Windows Explorer navigate to the location of the downloaded file and run the software. If you have a problem running the software then right click on the file and click "Unblock".

2. If you have previously installed the Demo then uninstall it via Control Panel, Uninstall a program. Do not delete your OpusMSFS folder containing your system configuration files.

3. Run the **OpusMSFS\_Flight1\_Purchase.exe** file. A Flight1 form with 3 buttons will be displayed. If you already have a Flight1 account click button 1 to log in (this is optional and if you get any Flight1 login error messages don't use it). Click on buttons 2 and 3 to fill in your purchase details and then the Purchase button will appear, click on this button to complete purchase.

4. You will now find the OpusMSFS.msi installation file in your 'unwrapped' C:\Opus Software folder. N.B. You need to keep your Flight1 key and licence files on drive C in the **C:\Opus Software** folder but can move the msi file to another drive.

Double click on the OpusMSFS.msi file and follow the instructions to install the software into the **OpusMSFS** directory. You may install the software onto any drive provided its folder name is OpusMSFS with the exception that you must not install OpusMSFS in the **Opus Software** or **Program Files** folders, and don't install in more than one folder on your PC.

## <span id="page-5-0"></span>**Updating OpusMSFS**

There is a 'Check For Updates' button on the Server form and a checkbox option in the Configure dialog (enabled by default). When enabled the software will automatically check for newer release or beta versions each time the FSISERVER program is started. If a newer version is available the standard 'Check For Updates' dialog is displayed centre screen providing options to download the new MSI install file into your c:\Opus Software folder.

The OpusMSFS Spy window will display the latest available Release and Beta versions.

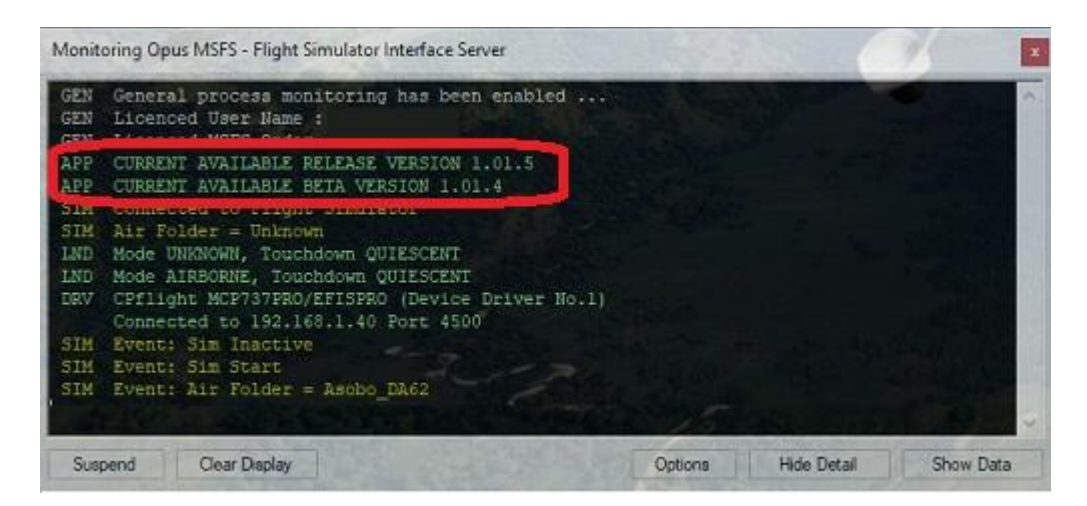

Download software updates and betas from our website downloads page http://www.opussoftware.co.uk/opusfsi/downloads.htm

## *Release Upgrade*

If you have previously purchased OpusMSFS and want to upgrade to the latest Release version then click on the OpusMSFS Demo/Upgrade link in the '**Download Demo or Upgrade'** column of our **Downloads** webpage and download the msi file. If you have a problem running the msi then right click on the file and select "Unblock".

Do not delete your **OpusMSFS** folder. Double click on the Opus msi file and follow the instructions to install the software upgrade. All your original configuration (DAT and CMD) files will remain intact in the **OpusMSFS** folder but it is a good idea to take a backup of your files anyway.

## *Beta Upgrade*

Click on the **OpusMSFS Beta** hyperlink in the **Beta Development** column and download the **OpusMSFS Beta msi** file.

Install as per the Release upgrade above.

## <span id="page-6-0"></span>**Create Desktop Shortcuts**

After installing the software we recommend you create a shortcut on your desktop for the server program. This shortcut will allow you to manually start your system without too much fuss.

1. In Windows Explorer, navigate to your installation folder (OpusMSFS) and right-click on the FSISERVER.EXE program.

2. Select the **Send to - Desktop (create shortcut)** option.

3. Right-click on the new desktop icon, select Properties, in the Shortcut tab check the program is configured to **Start In:** your installation folder (OpusMSFS). Select the compatibility tab (if available) and tick the checkbox to **Run this program as an Administrator**. Click **OK**. 4. Left click on the icon once to select it and then left click again to select the icon name, type in

**OpusMSFS SERVER** to rename the icon.

You will find alternative program icons in the OpusMSFS installation folder should you wish to change the existing icon.

## <span id="page-6-1"></span>**Firewall**

You may need to allow OpusMSFS through your firewall. In **Control Panel** select **System and Security**, **Windows Firewall, Allow a Program or feature through Windows Firewall**. Click on **Allow another program** and browse to FSISERVER (or FSICLIENT on a client PC) in the OpusMSFS installation folder.

## <span id="page-6-2"></span>**Sharing**

You may need to set sharing **and** security permissions on both your OpusMSFS and your MSFS folder in order for OpusMSFS to write the necessary files into the MSFS folder. This is usually necessary if you have installed the simulator in the Program Files folder, for this reason it is advisable to install the sim in a folder outside Program Files. If this does not work then set sharing and security permissions on your whole drive. Be aware that if you set permissions and sharing on the whole drive then you may have different permissions and sharing on subfolders so make sure you check the OpusMSFS folders. Also ensure the folders are not set to 'read only'.

Absolute worst case, just install MSFS in its own folder (e.g. d:\MSFS), moving outside the secured Program Files folder. If OpusMSFS still doesn't work correctly after setting sharing and security permissions a re-install may be necessary.

To set up *Sharing* on a folder/drive run Windows Explorer, right click on the folder/drive you wish to share, select **Properties**, select the **Sharing** tab, select **Advanced Sharing**, tick the checkbox to share the drive and enter a share name, make sure you use the single letter code, e.g. C, not 'Drive C' for instance. Click on **Permissions**, enter **Everyone** in **the Group or user names** box and tick the checkboxes to allow **Full Control** for **Everyone**.

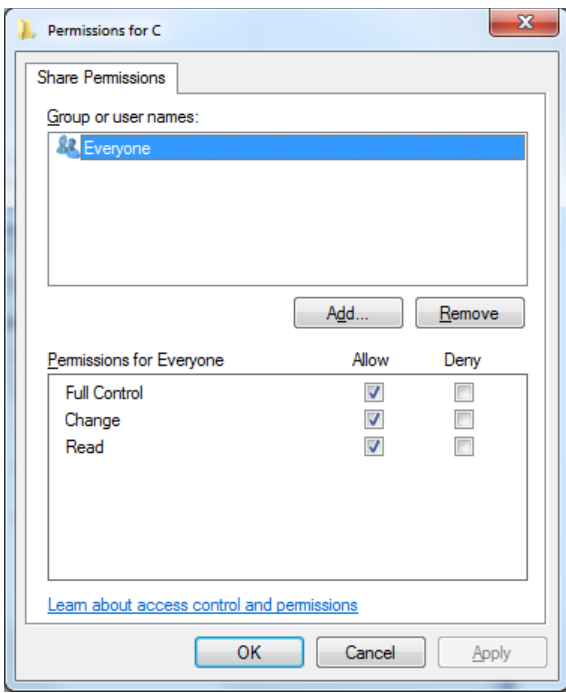

## <span id="page-7-0"></span>**Security**

To set *up Security Permissions* run Windows Explorer, right click on the folder/drive you wish to set Security settings for, select **Properties**, select the **Security** tab, select **Everyone** in the **Group or user names** box and ensure the Permissions are **Full Control**, if not click on the **Edit** button and tick the Permissions checkboxes to allow **Full Control** for **Everyone**. If **Everyone** does not exist click **Advanced**, click **Change Permissions**, click **Add**, type in the name Everyone and click OK. Then specify Full Control for your newly created Everyone group. Click OK.

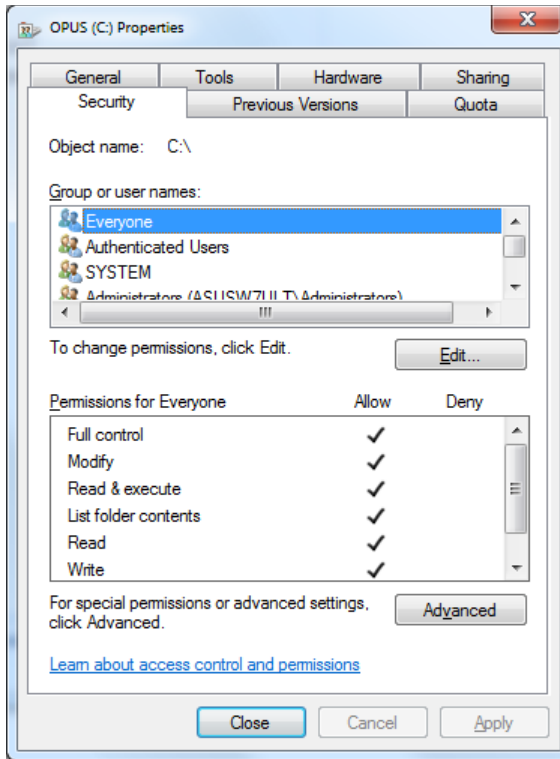

Also select **Authenticated Users** in the **Group or user names** box and tick the checkboxes to allow **Full Control**.

## <span id="page-8-0"></span>**Installation Log File**

The SERVER program will create a **FSISERVER.log** file in the OpusMSFS installation folder which will be automatically displayed if any installation errors are detected.

The log file is used to log the installation details along with any installation errors that are detected when the program is activated. Refer to this file and send it to Opus Software if there are any problems encountered when running the software.

Example content of the \OpusMSFS\FSISERVER.log file ...

OpusMSFS Flight Simulator Interface Log Generated 28 October 2020, 15:01 Hrs Installed Folder: C:\OPUSMSFS FSIGENCOM Initialise: OK FSIGENCOM Validation: OK Data Download ... Data Download Initiated Data Download Completed Data Download Checked Data Download Validated Invoking DLL Checks ... No DLL Errors Detected. Licence File: OpusMSFS Filespec : c:\Opus Software\OpusMSFS.lic OpusMSFS Licenced : 23 October 2020 Installed Files: FSISERVER.EXE Version: 1.0.1.6 , 28 October 2020, 10:49 Hrs FSISYSTEM.DLL Version: 1.0.1.6 , 28 October 2020, 10:49 Hrs OPUSFSI.DLL Version: 1.0.1.6 , 28 October 2020, 10:49 Hrs OPUS64.DLL Version: Correct , 06 March 2018, 07:35 Hrs

## **System.TypeInitialisationException error**

You need .NET version 4.7.2 and SimConnect (for Live View) to be installed for OpusMSFS and its SimConnect links to work.

You can check what versions of .NET you have installed in Control Panel by selecting Settings, System, Apps and features, then search for .NET and a list of installed versions will be displayed. For older operating systems you can check what versions of .NET you have installed by checking your c:\Windows\Microsoft.NET\Framework or Framework64 folders. You should see a v4.0.xxxxx folder.

In the case of SimConnect, first make sure you have installed the sim, SimConnect is installed automatically with it. If you have mislaid or corrupted your SimConnect then you can try reinstalling it.

### **SlimDX error**

You must ensure the FSISERVER program ...

Is starting in the correct c:\OpusMSFS folder. Has permissions to copy and rename the SlimDX DLL file. Is able to copy the current SlimDX DLL, it's not locked or write protected. Is not blocked by AV or Win Defender software.

Otherwise its attempt to copy and rename the SlimDX file will fail. You may also need to install the SlimDX dotNet 4 runtime using our supplied msi file in the OpusMSFS folder.

#### **OpusMSFS won't run**

If Opus won't run or immediately aborts then make sure it is installed in the OpusMSFS folder in the root directory and not a sub-folder of the drive. Otherwise reboot your PC, this problem may be due to a windows update which needs a reboot of your PC.

If you have allowed OpusMSFS through the firewall as described in the above section, have run as Administrator, and the software still won't run on Windows10 then run both the Microsoft **vcredist\_x86.exe** and **vcredist\_x64.exe** VC redistribution packages located in the OpusMSFS folder. For new Windows10 builds you may need to download and install the older 2013 C++ Redistribution packs (vcredist\_x64.exe and vcredist\_x86.exe) from the '**Other Downloads'** section of our **Downloads** webpage http://www.opussoftware.co.uk/OpusMSFS/downloads.htm.

## <span id="page-9-0"></span>**Initial Set Up and Configuration**

Run the FSISERVER program on your sim system. The SERVER program **MUST** be started in its local installation folder, in other words it MUST be started in **OpusMSFS**.

N.B. Do not run the FSICLIENT program on your server PC since it will cause the sim to freeze, it is only used on networked client PCs.

You do not need to run the flight simulator at this time since we are just going to configure the system.

Click on the **Configure** button to display the **OpusMSFS Server - Configuration** dialog.

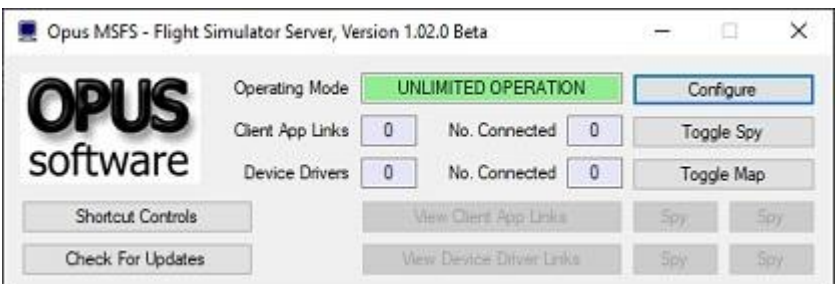

**Figure 1 - MSFS Server's Main Form**

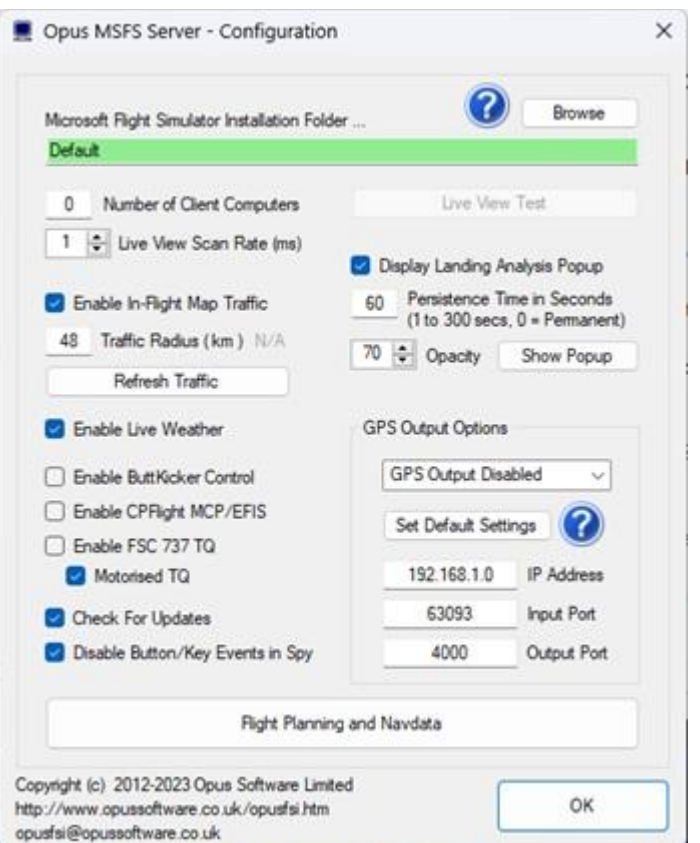

**Figure 2 - MSFS Server Configuration Dialog**

The number of (**Live View)** client computers should be configured to zero.

The **Live View Scan Rate** (0 to 60ms) adjustment is for networked systems and controls the position update rate communicated to the server enabling you to match the preferred rate found using the **Live View Test**.

Close OpusMSFS. Run the sim. Run OpusMSFS.

You are ready to fly.

## <span id="page-11-0"></span>**Spy**

If you run the simulator in windowed mode you can click on the OpusMSFS server program's **Spy** button and monitor its progress.

The **Options** button provides the means to specify the form's topmost, opacity, and font settings. The window can be resized.

You may find it useful to select the Spy window's Options and set the Opacity to something like 60 % and click Modify so that the window does not obscure anything on the sim's display.

All joystick button and keyboard 'key press' events will be shown within the main Spy window unless they've been disabled via the 'Disable Button/Key Events in Spy' option in the Configure settings.

The Spy window is automatically cleared after 30 minutes.

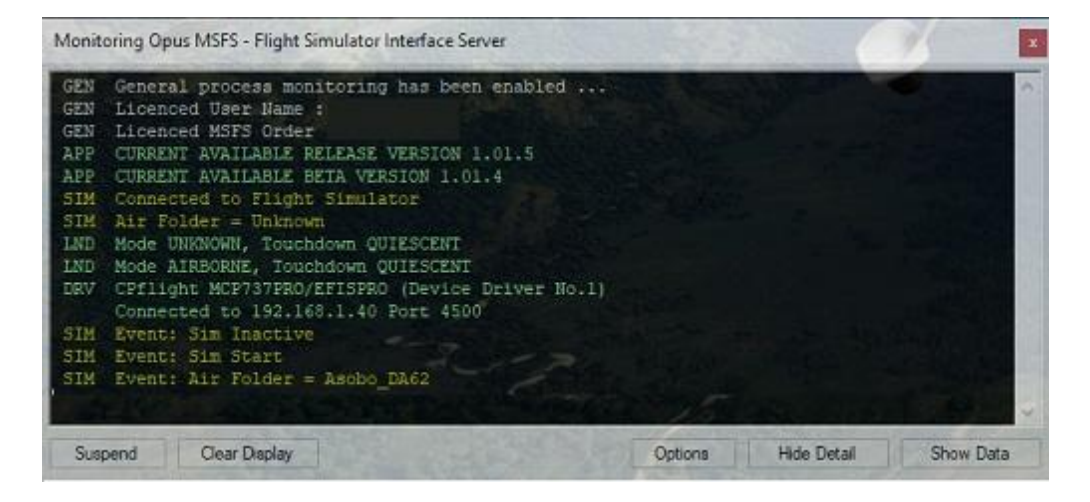

## <span id="page-11-1"></span>**General Operation**

When the SERVER program is activated it will resume its previous minimized or visible state, and will be displayed in its last known location on the screen. The SERVER program will automatically abort when the sim is shutdown.

## <span id="page-11-2"></span>**Operating System Recommendations**

Select the High Performance Power Scheme to ensure optimum performance whilst using the simulator.

## <span id="page-11-3"></span>**PC Performance**

We recommend turning off all virus scanners whilst running the sim since they can have a serious effect on performance.

Disable Windows Defender.

Don't have any internet browser windows open, they decrease performance.

#### Deleting Window's **CompatTelRunner.exe** will also increase performance,

Microsoft try and prevent this overly demanding 'spy' program from being deleted. However, removing it is quite straight forward once you've done it a few times.

#### **Step 1 - Locate the program**

Open Windows Explorer, navigate to the **C:\Windows\System32** folder, and locate the **CompatTelRunner.exe** program.

#### **Step 2 - Take ownership**

Right click on the program, select **Properties** then the **Security** tab. Click on the **Advanced** option. You will see the program's **Owner** is set to **TrustedInstaller**, click on the **Change** option next to it.

In the 'Enter the object name..' text box type **Everyone** and click **OK**. Click OK again to close the Advanced Security dialog.

Now in the CompatTelRunner Properties dialog (Security tab still), click on the **Edit** button followed by the **Add** option. Type **Everyone** in the text box again and click **OK**.

Finally back in the Properties box, highlight **Everyone** in the Group list and then tick the **Full Control** checkbox in the **Allow** options.

Click **Apply** and **Yes** to the prompt.

Click **OK** twice to close all the dialogs.

#### **Step 3 - Delete it**

You should now be able to right click on the CompatTelRunner.exe program and select the Delete option. If not, restart the PC and delete the file. With the program deleted Microsoft can no longer spy on you and gather compatibility telemetry data and more important your PC won't work at a snails pace while it does.

Just be aware Microsoft will occasionally reinstall its CompatTelRunner program during certain updates.

## <span id="page-12-0"></span>**MSFS Recommendations**

Ideally your simulator should be installed on a dedicated SSD or HDD, at the very least try and install your simulator on a different drive to your Addons, this will ensure the simulator runs more smoothly. Avoid installing the simulator in Program Files since this causes permission problems. Don't have an internet browser window open (or even minimised) when running the sim since it usually has a detrimental effect on the sim's performance.

## <span id="page-13-0"></span>**Uninstalling OpusMSFS**

If you wish to uninstall OpusMSFS prior to an upgrade then uninstall via Control Panel, Uninstall a Program. Do not delete your OpusMSFS folder (containing your configuration files) or Opus Software folder (containing your licence files).

## Can't uninstall OpusMSFS

If you are having problems uninstalling Opus due to a misssing msi or registry corruption then use the following Microsoft utility, https://support.microsoft.com/en-gb/help/17588/fix-problemsthat-block-programs-from-being-installed-or-removed

Alternatively if you wish to remove OpusMSFS completely from your system uninstall OpusMSFS via Control Panel, Uninstall a Program.

## <span id="page-13-1"></span>**FAQ and Troubleshooting**

## **How to Purchase**

Follow the link from our home web page or display our [downloads](http://www.opussoftware.co.uk/opusfsi/downloads.htm) page and click on the **OpusMSFS** link in the **Purchase or Reinstall** column. Alternatively use this link, [http://www.opussoftware.co.uk/OpusMSFS/OpusMSFS\\_Flight1\\_Purchase.exe](http://www.opussoftware.co.uk/opusfsi/OpusMSFS_Flight1_Purchase.exe)

Download the Opus Flight1 Purchase exe onto your main 'flying' server (sim) system to purchase the product. If you have previously installed the OpusMSFS demo then uninstall it.

When you run the purchase file [a Flight1 form](http://www.flight1.com/view.asp?page=wrapperinfo#new1) with 3 buttons will be displayed. If you already have a Flight1 account click button 1 to log in (this is optional and if you get any Flight1 login error messages don't use it). Click on buttons 2 and 3 to fill in your purchase details and then the Purchase button will appear, click on this button to complete purchase.

After purchase, the Opus msi installation file will be unwrapped into c:\Opus Software along with your license key and you will receive an email confirmation of your order. Run the msi to install Opus and follow the instructions in our Getting Started guide.

## **I can't download Opus (or signature is invalid or corrupt)**

If you get a warning the signature is invalid then right dick on the msi and select Run Anyway.

If you see the following screen then click on the **More info** button to run the software. Next select **Run Anyway.** 

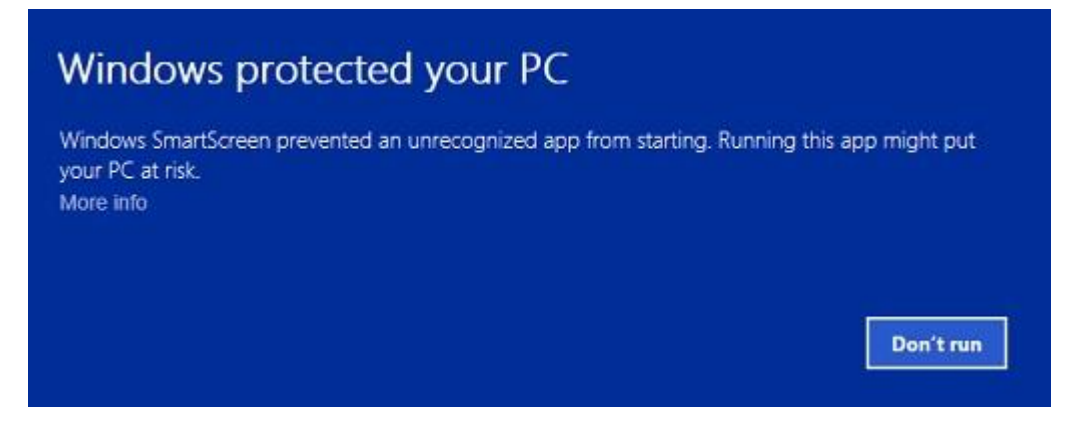

Using Windows Explorer navigate to the location of the downloaded file and run the software. If you have a problem running the software then right click on the file and dick "Unblock" or follow one of the other methods in Can't run the msi in Windows.

Internet Explorer seems to be the most reliable browser for downloads. Try downloading on a different computer if possible. If you are downloading the purchase file on another computer, make sure it runs, and then move it to your flight sim computer using the **Flight1** licence transfer tool.

If you are having problems downloading then make sure your anti-virus software is disabled, anti-virus software may also delete our software after it has been downloaded or installed unless you make the Opus exe programs trusted applications.

## **I can't start my Flight1 downloaded application (it never runs), so I can't purchase the software**

You need to make sure Data Execution Protection (DEP) allows the EXE to run. You can check your DEP settings by selecting Control Panel, System and Security, System, System Protection, Advanced tab, Performance Settings, Data Execution Prevention tab. Select "Turn on DEP for essential Windows programs and services only" option, or try to add the EXE you downloaded to the exception list.

Also, ensure that you have full Administrator access to the computer and you may need to disable any virus scanner or spyware program that is running.

If you still have problems refer to the Flight1 website [troubleshooting.](http://www.flight1.com/view.asp?page=vista)

If all else fails then download it on another computer, make sure it runs, and then move it to your flight sim computer using the [Flight1 licence transfer tool.](http://www.flight1.com/view.asp?page=license)

## **My payment was not accepted by PayPal**

Contact Flight1 for further assistance.

## **My virus scanner gives me a warning for the Flight1 downloaded application**

Unfortunately, one of the most common issues when people can't get software to run is interference from a Virus or Spyware scanner. Although they do good things, in many cases they can interrupt programs you

may want to run. If you get an error message that does not appear to be from the downloaded EXE, you need to make sure your virus or spyware scanner is disabled prior to running the EXE. If you are concerned about this, you can scan the file prior to running it, and then after your purchase, if you are prompted to automatically run the setup application, select No, then manually scan the setup application. This is usually extracted right after your purchase is made.

False-Positive reports with software is common.

## **'The cabinet file is corrupt' error message**

If you see the error message,

## *The cabinet file '\_xxx' required for this installation is corrupt and cannot be used. This could indicate a network error, an error reading from the CD-ROM, or a problem with this package*

then it is most probably a corrupted msi file so just download it again. If you are using Chrome then try another browser.

## **'There is a problem with the windows installer package. A DLL required for this install to complete could not be run... ' error message**

The installer doesn't have permissions to access the folder C:\Users\<name>\AppData\Local\Temp.

Go to Properties > Security on the folder and give Everyone the Full control permission.

## **Can't uninstall OpusMSFS**

If you are having problems uninstalling Opus due to a misssing msi or registry corruption then use the following Microsoft utility, [https://support.microsoft.com/en-gb/help/17588/fix-problems-that-block-programs](https://support.microsoft.com/en-gb/help/17588/fix-problems-that-block-programs-from-being-installed-or-removed)[from-being-installed-or-removed](https://support.microsoft.com/en-gb/help/17588/fix-problems-that-block-programs-from-being-installed-or-removed)

## **Can't run the msi in Windows**

Method 1:

- 1. Right click on the file or program that you are not able to access.
- 2. Go to properties and dick "Unblock".
- 3. Try to run the application again.

## Method 2:

- 1. Click on start button.
- 2. Type "Internet Explorer" in the "Start Search Box" and select it from the menu.
- 3. Click on "Tools" in the menu bar and select "Internet Options".

4. Click on "Advanced tab" and locate "Allow software to run or install even if the signature is invalid" under the "Security" category and check the box.

- 5. Click Apply and then Ok.
- 6. Close Internet Explorer and restart Internet Explorer.

Method 3:

1. Turn UAC OFF. Just type UAC into the start menu or Control Panel search box. Drag the slider to the bottom, never notify.

- 2. Run the Command Prompt in Admin Mode (not the same as you being an Admin user).
- 3. Type: bcdedit /set testsigning off
- 4. Reboot. Windows will power up in a test mode and will allow you to run any msi file.
- 5. Install the msi file. After installing the software ...
- 6. Run the Command Prompt in Admin Mode (not the same as you being an Admin user).
- 7. Type: bcdedit /set testsigning on
- 8. Reboot

After rebooting you should still be able to run msi files but may need to answer 'More Info' and 'Yes' to a Windows 10 user query.

## **System.TypeInitialisationException error**

You need .NET version 4.7.2 and SimConnect (for Live View) to be installed for OpusMSFS and its SimConnect links to work.

You can check what versions of .NET you have installed in Control Panel by selecting Settings, System, Apps and features, then search for .NET and a list of installed versions will be displayed. For older operating systems you can check what versions of .NET you have installed by checking your c:\Windows\Microsoft.NET\Framework or Framework64 folders. You should see a v2.0.xxxxx folder in addition to the v4.0.xxxxx folder.

In the case of SimConnect, first make sure you have installed the sim, SimConnect is installed automatically with it. If you have mislaid or corrupted your SimConnect then you can try reinstalling it.

## **SlimDX error**

You must ensure the FSISERVER program ...

Is starting in the correct c:\OpusMSFS folder. Has permissions to copy and rename the SlimDX DLL file. Is able to copy the current SlimDX DLL, it's not locked or write protected. Is not blocked by AV or Win Defender software.

Otherwise its attempt to copy and rename the SlimDX file will fail. You may also need to install the SlimDX dotNet runtime using our supplied msi file in the OpusMSFS folder.

## **Opus won't run or aborts**

If Opus won't run or immediately aborts then make sure it is installed in the OpusMSFS folder in the root directory and not a sub-folder of the drive. Otherwise reboot your PC, this problem may be due to a windows update which needs a reboot of your PC.

If this doesn't work then reinstall SimConnect.

## OpusMSFS won't run in Windows 10

If you have allowed OpusMSFS through the firewall, have run as Administrator, and the software still won't run on Windows10 then run both the Microsoft **vcredist\_x86.exe** and **vcredist\_x64.exe** VC redistribution packages located in the OpusMSFS folder. For new Windows10 builds you may need to download and install the older 2013 C++ Redistribution packs (vcredist x64.exe and vcredist\_x86.exe) from the 'Other Downloads' section of our Downloads webpage http://www.opussoftware.co.uk/OpusMSFS/downloads.htm.

## **When I install and run FSISERVER it runs in demonstration mode**

You must install the Flight1 purchase file on your C drive. You can move the msi to another location but must leave the OpusMSFS and/or OpusMSFS licence and key files on drive C in the C:\Opus Software folder.

Opus can only be installed on one drive in one folder. Uninstall any old versions of OpusMSFS using Control Panel, Uninstall a Program. Do not delete your OpusMSFS folder though since your configuration (DAT and CMD) files are stored there, assuming you want to keep them.

Check your OpusMSFS\FSISERVER.log for errors.

If your Name and Order Number are blank in the Spy window then your licence file cannot be accessed due to either file permission problems or a corrupt licence file.

If you try and edit the licence file it will become corrupt, you should not open the licence file. If this has happened download and reinstall the **[Purchase OpusMSFS](http://www.opussoftware.co.uk/opusfsi/OpusFSI_Flight1_Purchase.exe)** file.

Refer to Reinstalling Opus on a new or reformatted PC.

Your system will require a valid OpusMSFS licence, internet access and the computer clock must have the correct time.

## **Spy Error Messages**

## *Error HRESULT E\_FAIL has been returned from a call to a COM component.*

This usually does not indicate a serious error, it usually means the sim is not running and hence, the software cannot connect to SimConnect. If you are running the sim it could mean you do not have SimConnect installed, or SimConnect is not functioning correctly.

You must have MSFS (or P3D/FSX if using OpusFSI\_v6/5) installed on the main 'flying' server and MSFS (or P3D/FSX if using OpusFSI v6/5) on each client computer system. You should also install the same scenery and aircraft addon packages. The aircraft addon packages need only be installed however if you want to use external 'aircraft' views on the client system. If this happens to be one particular client PC or laptop then install the aircraft addon just on that machine.

Note, you do not need to run the sim if you just wish to test the network connections or set up the SERVER and CLIENT programs.

## **Opus stops working**

Make sure you only have one copy of Opus installed in Windows Control Panel using the Uninstall Programs option (not some Cleaner type package).

All the FS... EXE and DLL files in the OpusMSFS folder should have the same date, if they don't then uninstall Opus and reinstall.

The software looks for the licence and key files on drive C in your c:\Opus Software folder. Don't install Opus in the Opus Software, sim, or Program Files folders, and don't install in more than one folder on your PC.

## **MSFS freezes or my aircraft will not move**

The problem is caused by running both the Opus SERVER and CLIENT programs on the same PC. If you have a standalone system you must only run the FSISERVER program, do not run the client program that will freeze your sim (it is only intended to be run on networked client machines).

## **Reinstalling OpusMSFS on a new or reformatted PC**

Download and run the [Purchase OpusMSFS](http://www.opussoftware.co.uk/opusfsi/OpusMSFS_Flight1_Purchase.exe) file.

[Reinstall using your Flight1 account,](https://www.flight1.com/login.asp) you will need your email and account password. You can [request your account password](http://www.flight1.com/lostpwd.asp) from Flight1 if you have forgotten it. If you don't have a Flight1 account then you can [create one.](http://www.flight1.com/login.asp?mode=new)

If you still can't reinstall the[n request a new key file](http://www.flight1.com/view.asp?page=wrapperservice) from Flight1.

You may install the software onto any drive provided its folder name is OpusMSFS with the exception that you must not install OpusMSFS in the **Opus Software, MSFS** or **Program Files** folders, and don't install in more than one folder on your PC.

For new Windows10 builds you may need to download and install the older 2013 C++ Redistribution packs (vcredist\_x64.exe and vcredist\_x86.exe) from the '**Other Downloads'** section of our **Downloads** webpage http://www.opussoftware.co.uk/opusfsi/downloads.htm.